## **Download the Virtual Desktop (Mac)**   *An IT Hub Guide*

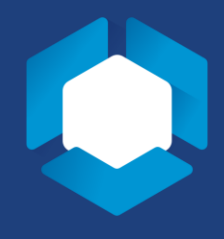

NOTE: Computers managed by the Liberal Arts College do not need to download the VMWare Horizon Client. Only outside computers must download the client.

- 1. Type "[APPS1.LA.PSU.EDU"](https://APPS1.LA.PSU.EDU) into your preferred web browser.
- 2. If you are not signed into your Penn State Microsoft account, you will be asked to do so. Signed in users will be taken to Step 5.

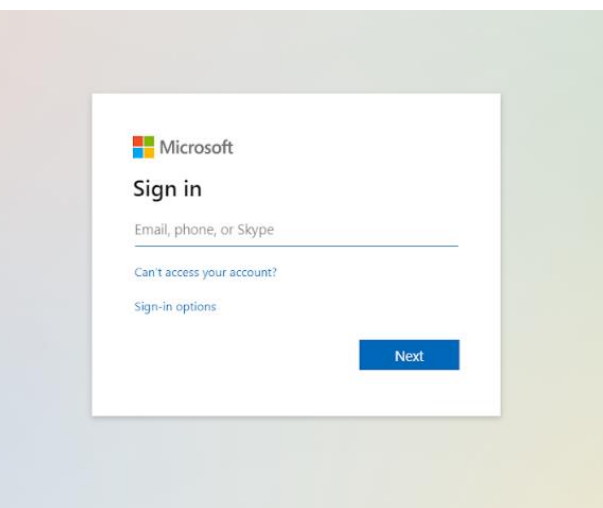

3. If you are not currently logged into WebAccess, you will be asked to do so and authenticate with DUO.

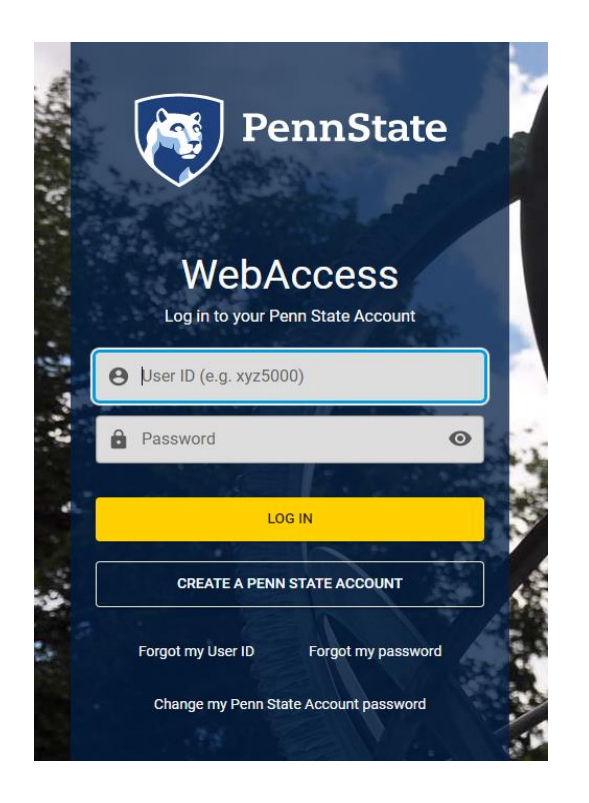

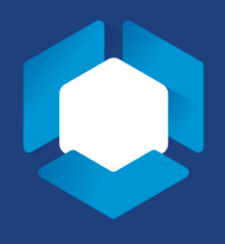

4. Once you are logged in with your WebAccess ID, you will see this screen. If you select "Yes" and check, "Don't show this again," you will not see this screen again.

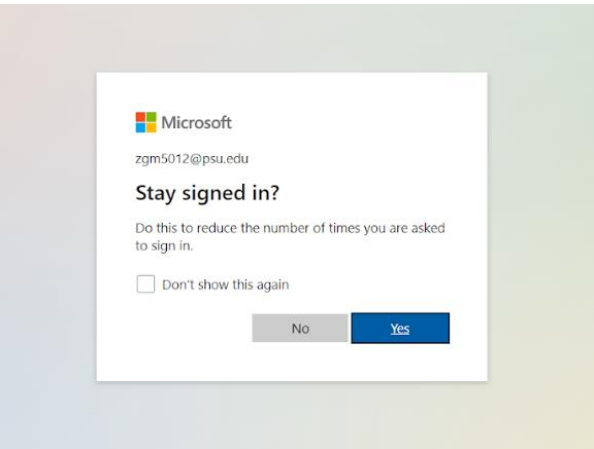

5. Once you hit "Yes," you will see this screen. Select 'Apps' from the top menu.

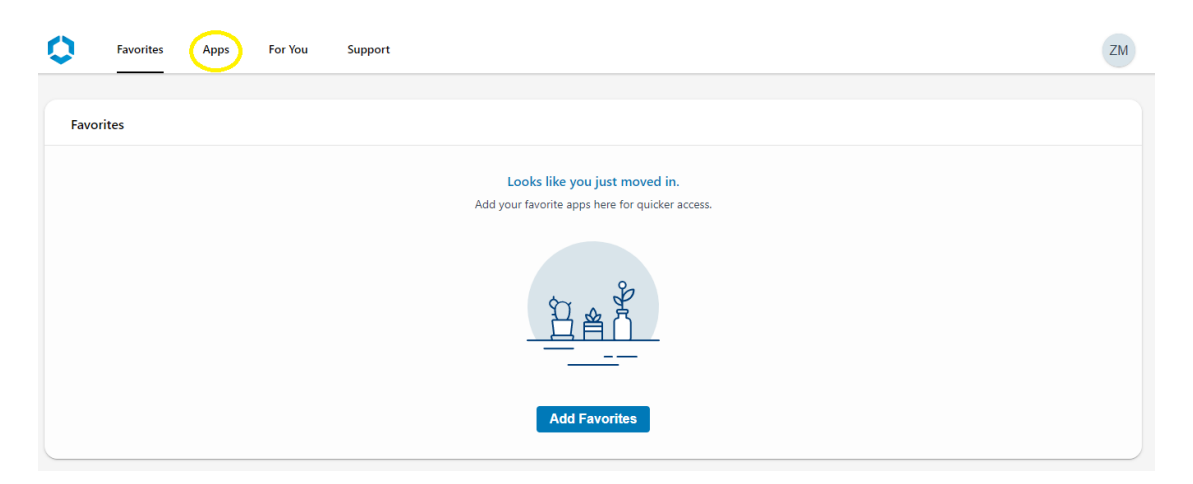

6. In the Apps tab, you will select 'L2-VirtualDesktop-B'

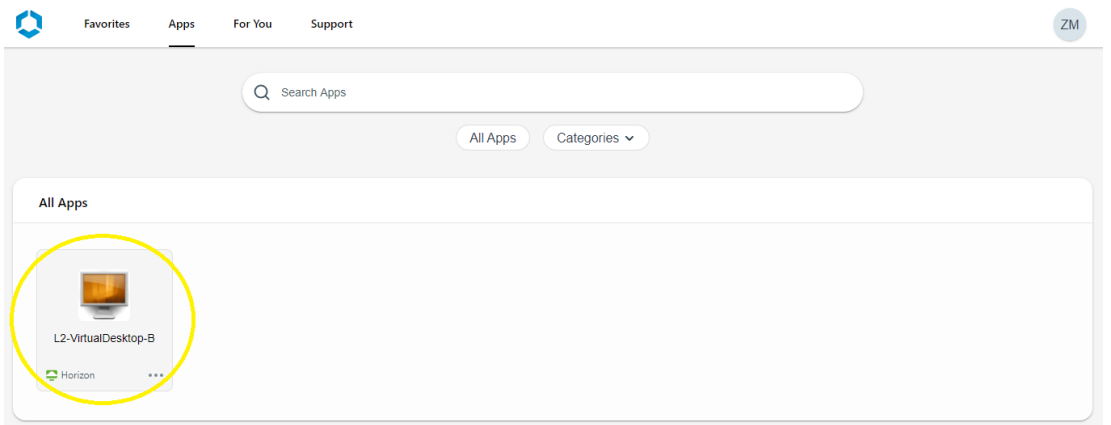

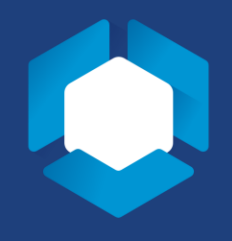

7. This selection will bring up a pop-up window. DO NOT HIT THE LAUNCH BUTTON. Select the "Install" link underlined in yellow.

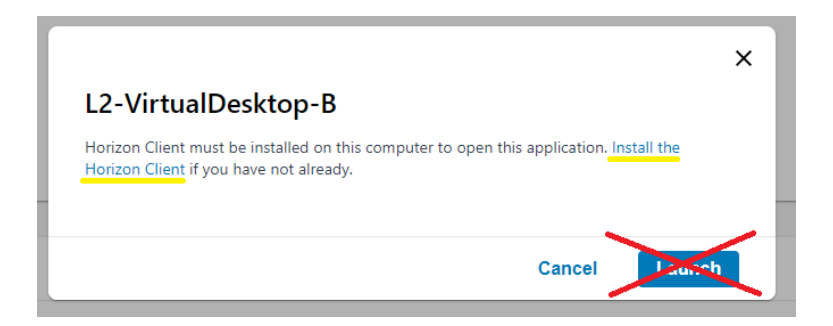

8. This will take you to the following screen, where you will see "VMware Horizon Client for Mac" Click on the "Go to Downloads" button.

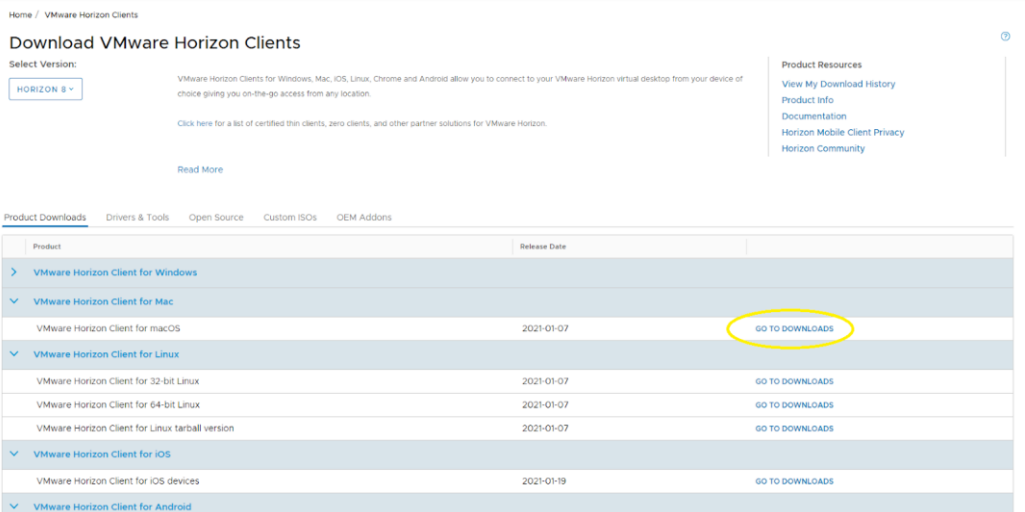

9. Once clicked, you will be taken to the "Download Product" screen. Hit the blue "Download Now" button. The download may take several minutes.

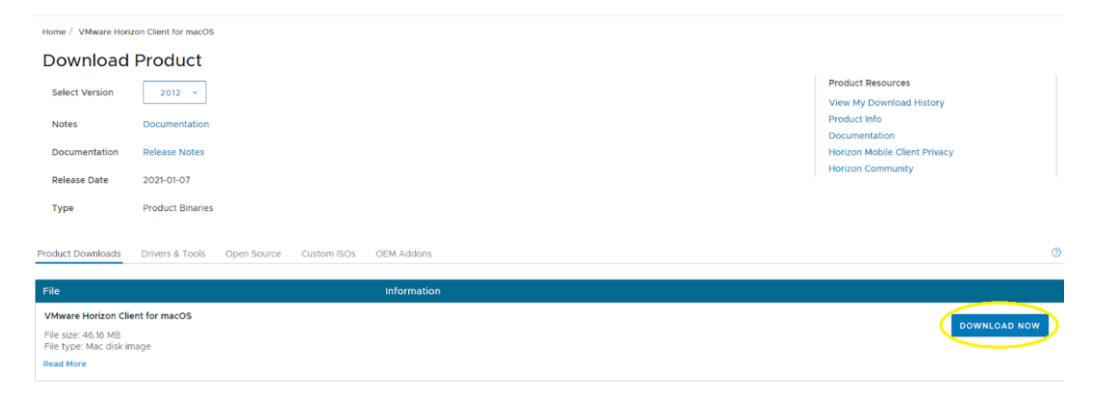

10. Once your download has finished, click on the "VMware – Horizon – Client.dmg" in your downloads

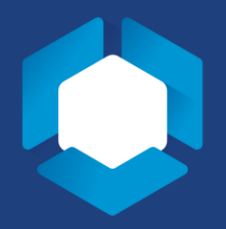

folder.

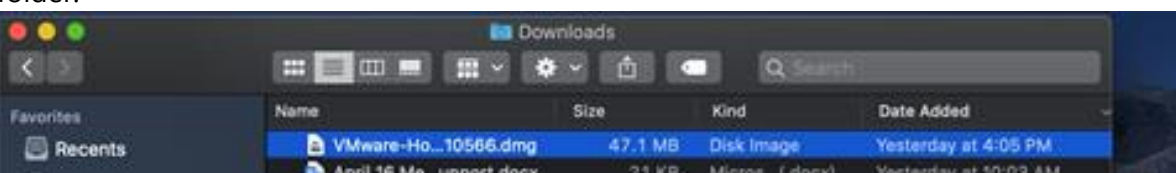

11. Next, you will see the following screen and will need to agree to the terms.

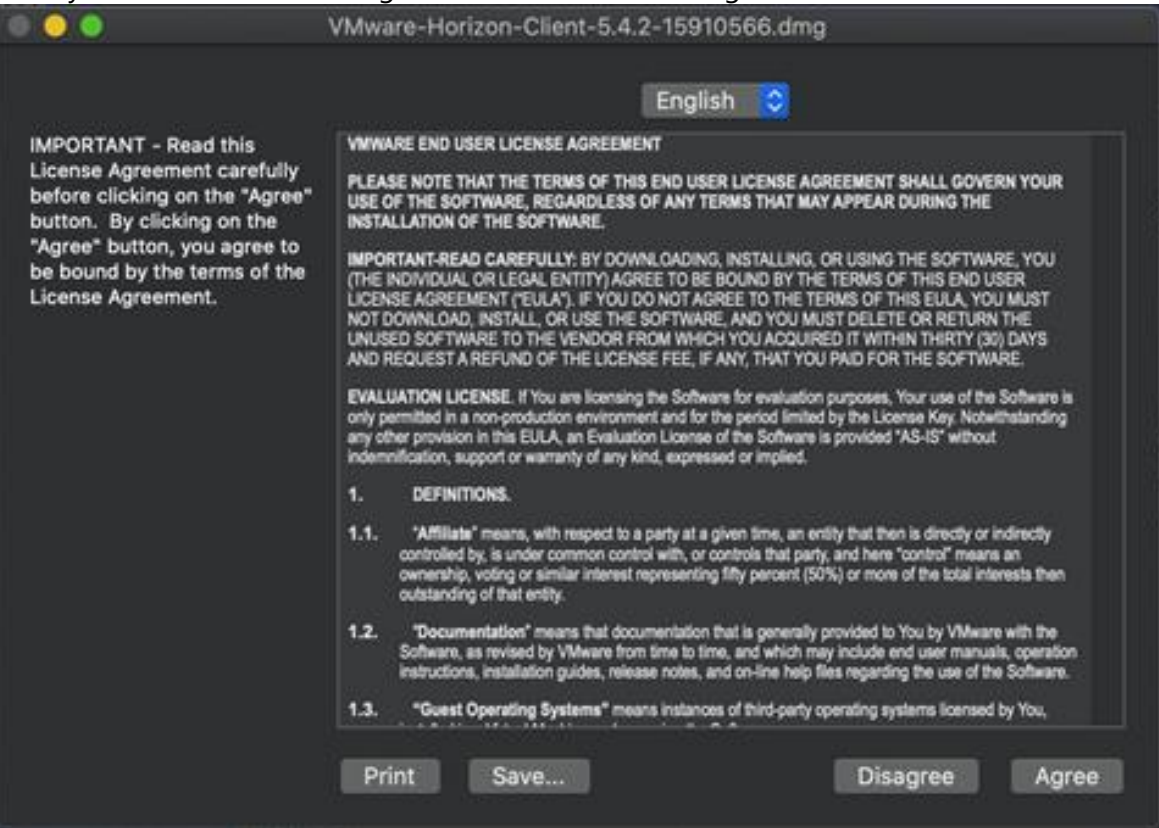

12. Once you see the following screen, you will need to drag the Horizon Client into your applications folder as shown below.

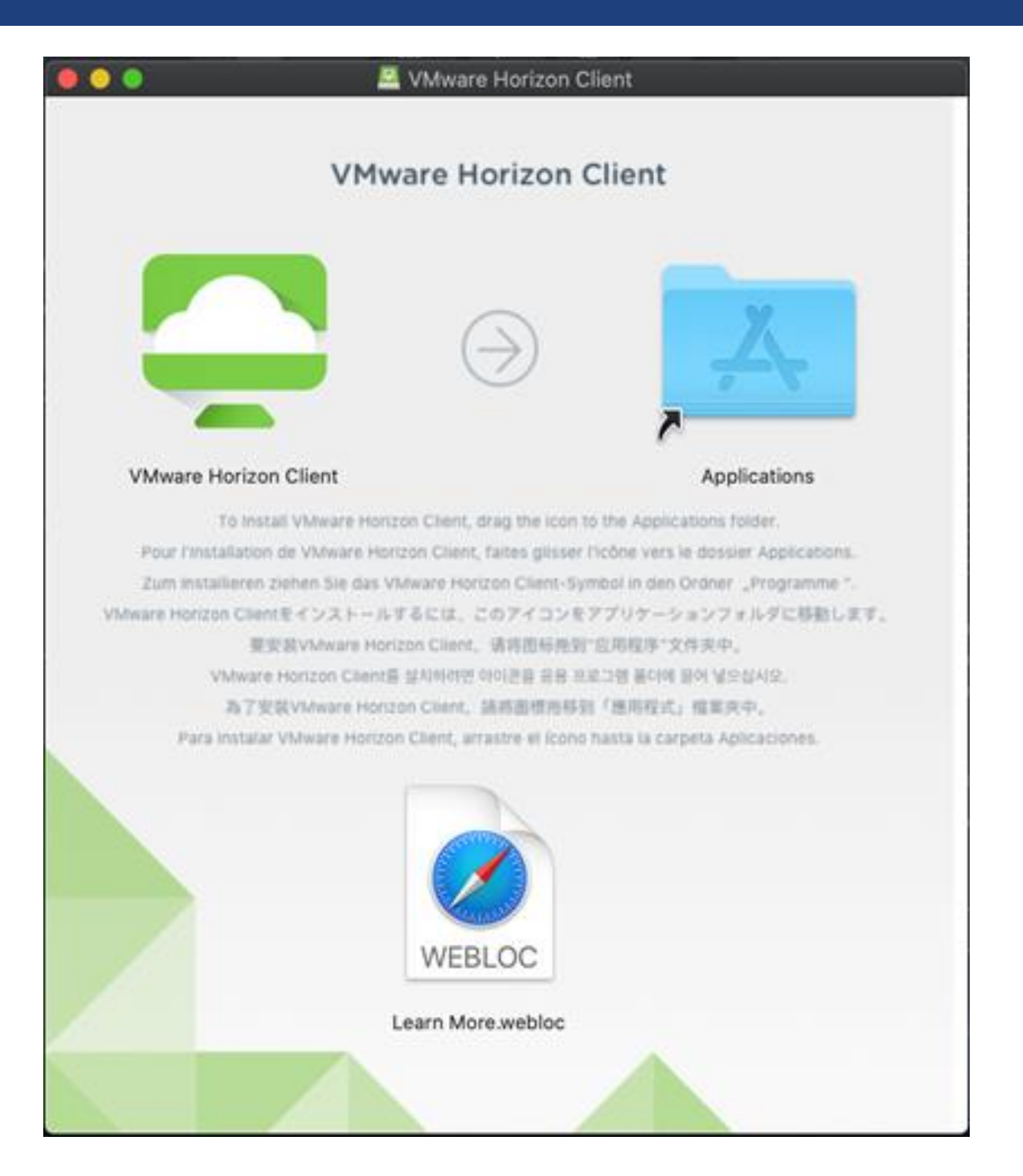

13. This step will ask you to enter your administrator password.

- 14. Before entering your administrator username and password, you will need to
	- i) Open the system preferences on your Mac
	- ii) Go to "Security and Privacy"
	- iii) Scroll down in the left-hand column, click on "Accessibility"
	- iv) Scroll down in the right-hand column to "VMware Horizon Client"
	- v) Click on the lock icon in the lower left-hand corner of the window allowing you to make

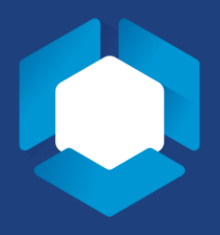

changes and check the box

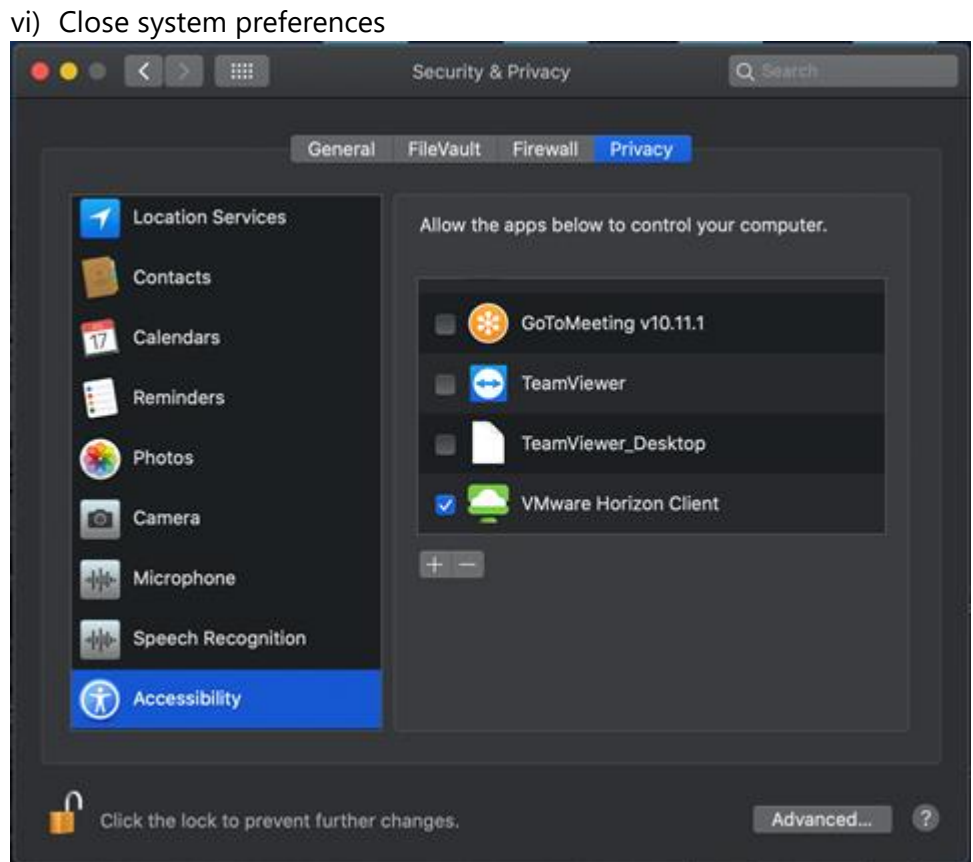

15. The system may ask you to restart. If it does, click "Restart Now."

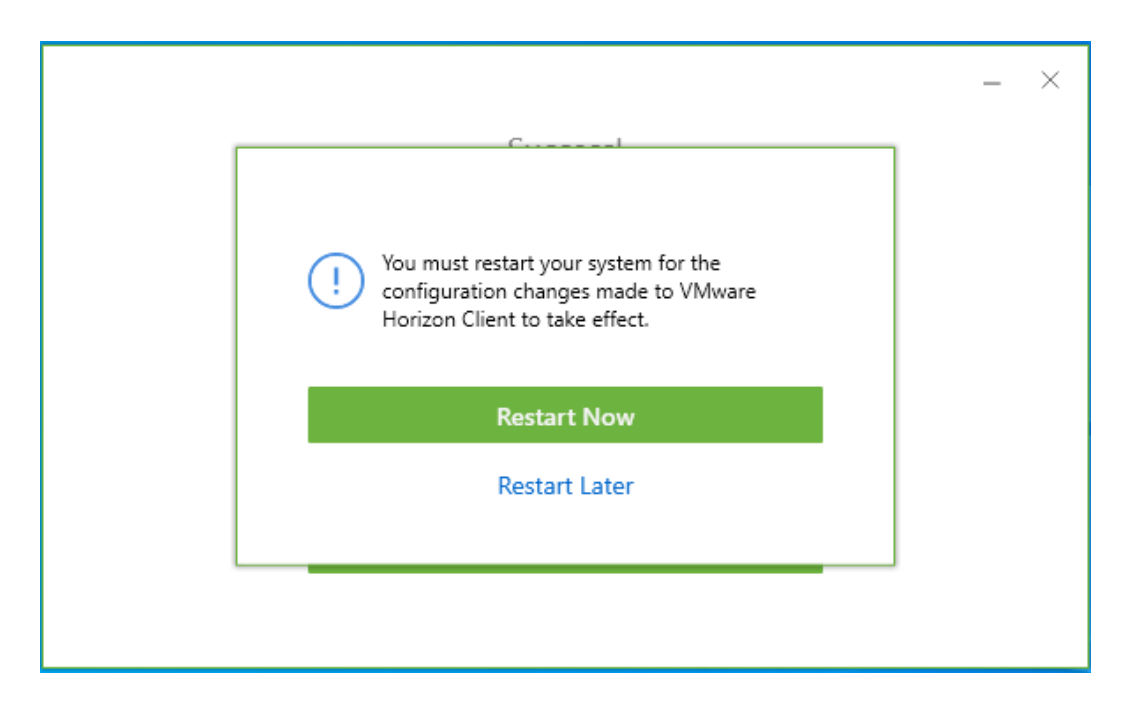

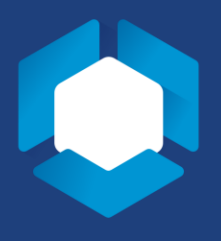

- 16. After the restart prompt, you will need to launch the program.
- 17. You will be asked to enter the name of the connection server. This is "[APPS1.LA.PSU.EDU"](https://APPS1.LA.PSU.EDU) as shown below.

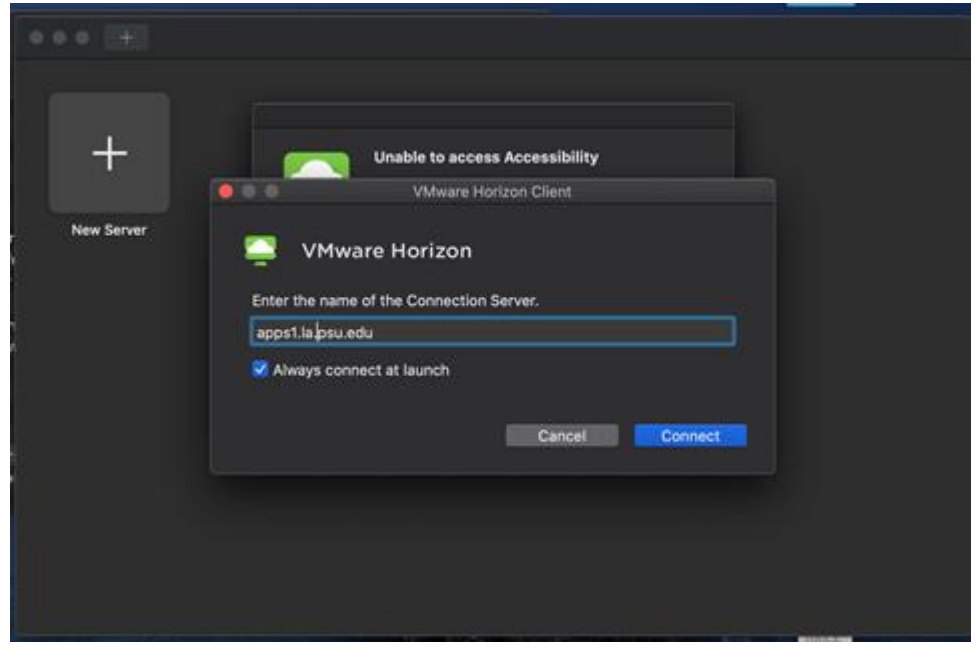

18. Hitting connect will take you back ["APPS1.LA.PSU.EDU](https://APPS1.LA.PSU.EDU)," where you can follow our "Universal Log In Guide"